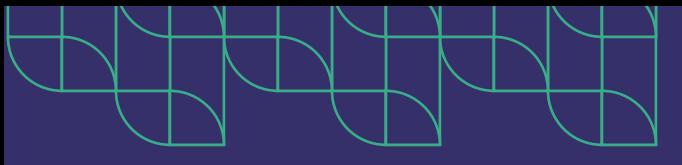

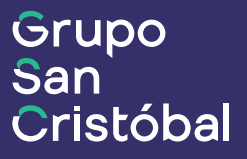

# **Manual de Gestión de Cobranzas**

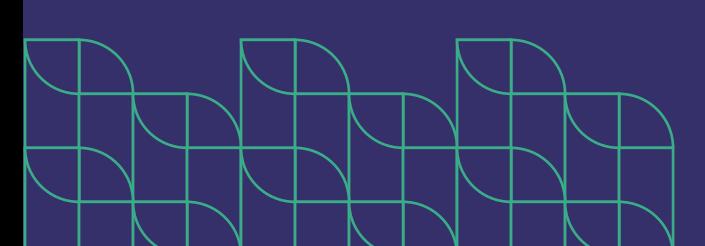

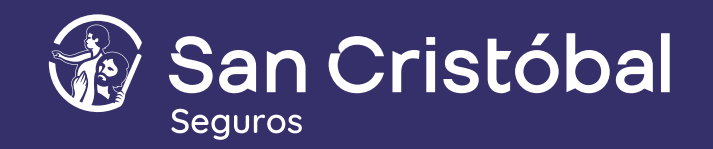

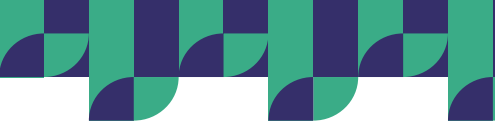

# **Manual de usuario - Gestión de cobranzas**

El objetivo del módulo es poder mostrar los cupones con saldo adeudado y los cupones con saldo a vencer, de manera Ε clara y transparente, otorgándole al productor la posibilidad de gestionar su cobranza y evitar futuras cancelaciones.

# **Introducción al módulo**

La grilla de Gestión de cobranzas presenta todas las pólizas con deuda y cupones próximos a vencer de todos los códigos de agentes del usuario con el que se haya iniciado sesión.

## **¿Cómo ingresar a Gestión de Cobranzas?**

- 1. Presionar menú "Deudas y Cobranzas"
- 2. Presionar opción "Gestión de cobranzas"

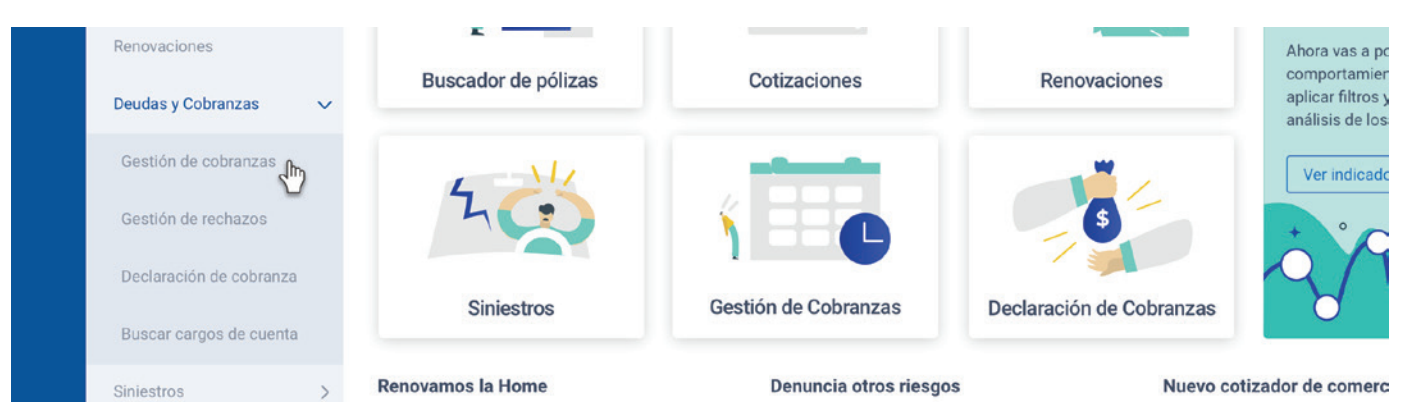

#### **¿Qué muestra la grilla de Gestión de cobranzas?**

Al momento de ingresar a la sección, en caso de existir registros, en la pantalla se podrá visualizar principalmente una grilla o listado de pólizas con cupones a vencer, correspondientes a la moneda y filtro de período pre-aplicados.

Por defecto se muestran los registros que tienen cupones que se abonan en pesos (ARS) y que vencen en los próximos 7 días. En el listado se presentan los cupones agrupados por póliza, por ello, para un período de 61 a 90 días por ejemplo, se podría encontrar más de un cupón vencido de la misma póliza. En tal caso, se sumarizarán los importes y como vencimiento se mostrará la fecha del cupón más antiguo.

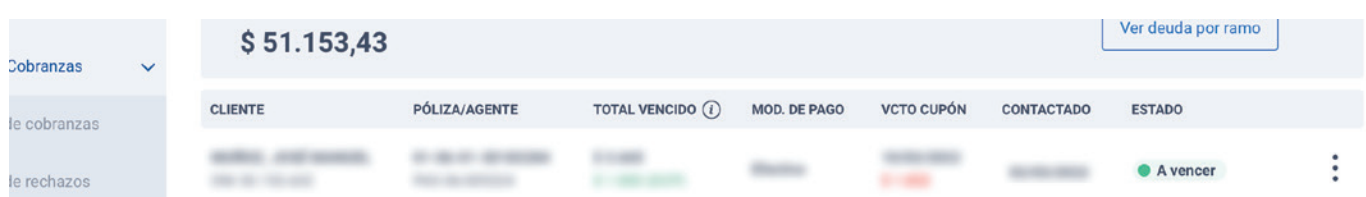

# **¿Qué representan los estados en la grilla?**

La grilla contiene 6 columnas con los siguientes datos:

- **Cliente:** Muestra el nombre y apellido ó razón social del asegurado.
- **Póliza / Agente:** Se presenta el número de póliza y el código de agente al que pertenece la misma.
- **Total vencido:** Informa la deuda total vencida de la póliza (independiente de los filtros aplicados). Incluye también el dato DCP que informa la suma de declaraciones de cobranzas pendientes y vencidas a nivel póliza.

1

**Mod. de pago:** Se visualiza la modalidad de pago de la póliza.

**Vcto. cupón:** Presenta la fecha de vencimiento del cupón y el saldo del mismo para el rango aplicado.

**Estado:** Informa el estado, respecto a la cobranza, de la póliza en el período seleccionado.

#### **Información**

Las pólizas con forma de pago AFIP no se incluyen en este listado.

La declaración de cobranza se realiza a nivel póliza, no a nivel cuota/cupón.

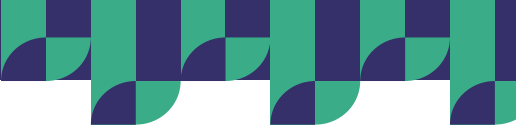

Los estados presentados representan la situación de la póliza respecto a la cobranza, y se calculan a partir de ciertas condiciones que se dan dentro del período seleccionado.

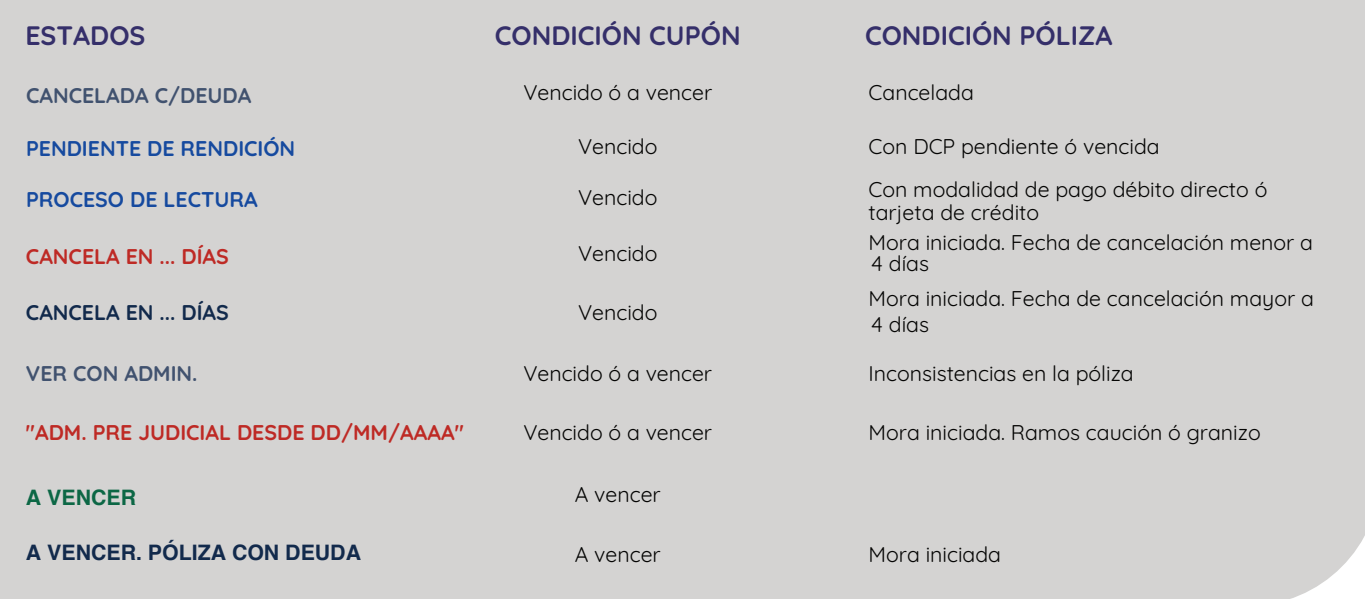

#### **Selector de periodos (Vencimiento)**

Para ver en pantalla la deuda de distintos periodos se deberá utilizar el selector Vencimiento. Al ingresar a la pantalla, dicho selector tendrá seleccionada por defecto la opción Próximos 7 días que el usuario podrá modificar haciendo click en el filtro y seleccionando otro período.

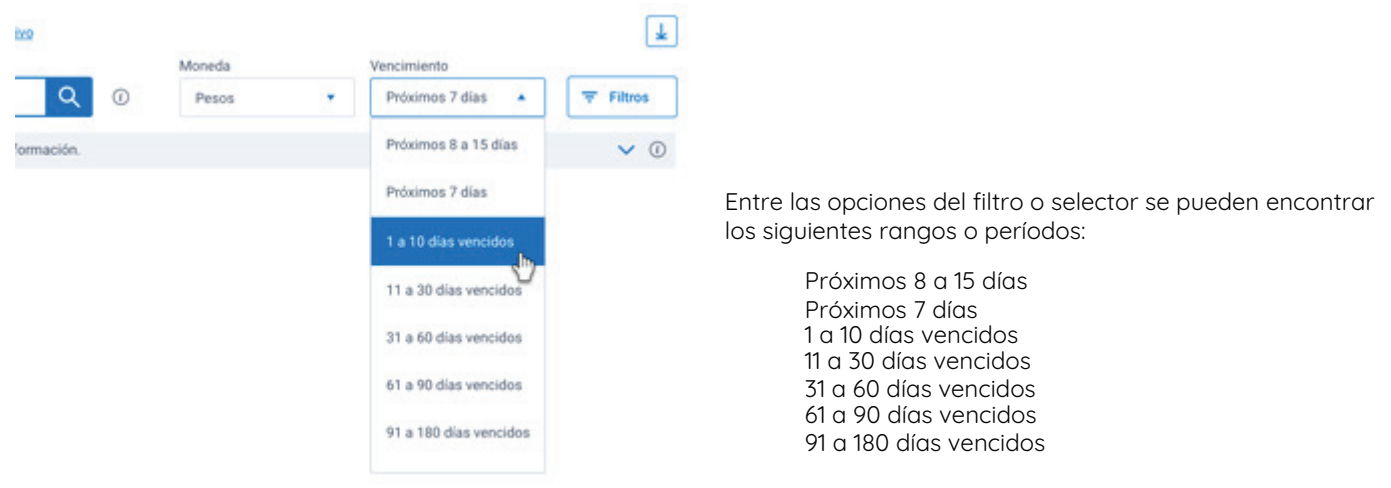

#### **Selector de moneda (Deuda en Pesos y Dólares)**

Al ingresar a la pantalla se encontrará el selector Moneda, dicho selector le permite al usuario ver en la grilla aquellas pólizas con deuda en la moneda seleccionada, por defecto Pesos (ARS), el mismo podrá ser modificado haciendo click en el filtro y seleccionando otra moneda, por ejemplo Dólares.

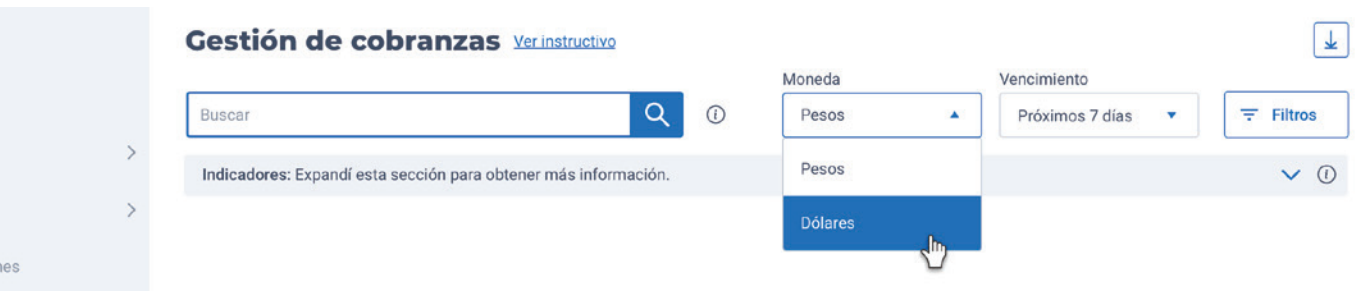

2

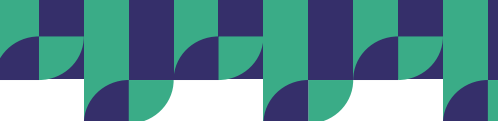

## **Aplicar otros filtros**

Al ingresar a la pantalla se visualizará en la esquina superior derecha el botón Filtros desde el cual el usuario puede segmentar la información visualizada por:

- Productor: En caso de que el usuario sea Productor, se podrá filtrar las pólizas por este rol.
- Organizador: En caso de que el usuario sea Organizador, se contará este filtro, lo cual permite ver y separar las pólizas de sus diferentes negocios.
- Linker: En caso de que el usuario tenga este rol, tendrá un filtro adicional para poder ver y separar las pólizas de sus diferentes negocios.
- Ramo: Permite seleccionar uno o más ramos y así segmentar la información por ramos de las pólizas a mostrar en la pantalla.
- Modalidad de pago: Permite seleccionar una o más modalidades de pagos para filtras los registros de la grilla.

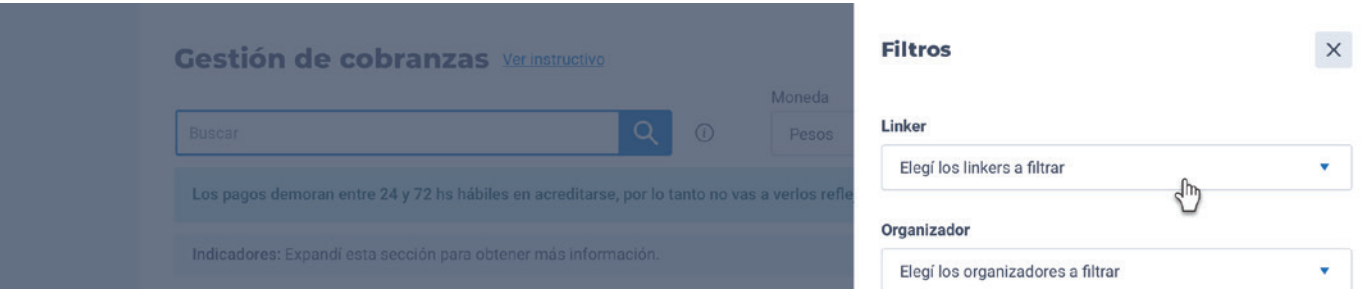

En la parte superior de la grilla se visualizarán los filtros aplicados para un rápido entendimiento.

#### **¿Sobre qué aplican los filtros?**

Los filtros aplican sobre el listado, sobre el totalizador y sobre los totales de deuda por ramo:

- Se puede realizar una búsqueda sobre los filtros aplicados y se pueden aplicar filtros sobre una búsqueda realizada.
- Al borrar el criterio de búsqueda, no se limpian los filtros aplicados y al limpiar los filtros, no se borran los criterios de búsqueda

#### **¿Cómo realizar búsquedas dentro de mis pólizas con deuda?**

Al ingresar a la pantalla se visualiza el Buscador con el cual podrá encontrar fácilmente la deuda de una póliza para un periodo de tiempo. La búsqueda aplica sobre el listado, sobre los totalizadores y sobre los totales por ramo.

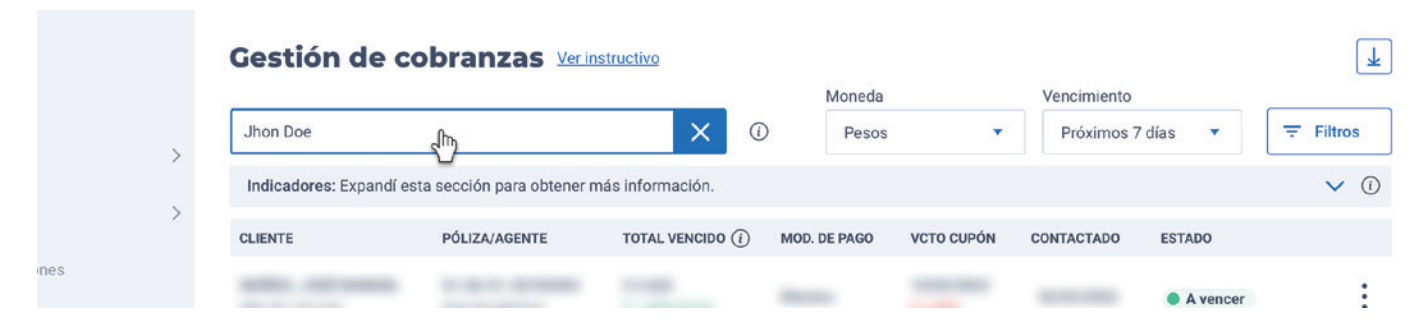

### **El usuario podrá buscar por:**

- Numero Póliza completo con guiones.
- Nombre Cliente / Apellido Cliente / Razón Social completo o parcial (cantidad mínima de caracteres: 3)
- Número de DNI y/ó CUIT

#### **Totalizadores y deuda por Ramo**

Para mejorar la gestión, el usuario podrá desplegar y consultar el total dinámico incluido en pantalla y obtener un panorama general del estado y composición de la deuda totalizada por ramos, en el período y moneda elegidos.

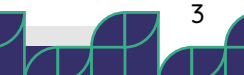

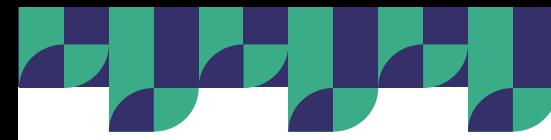

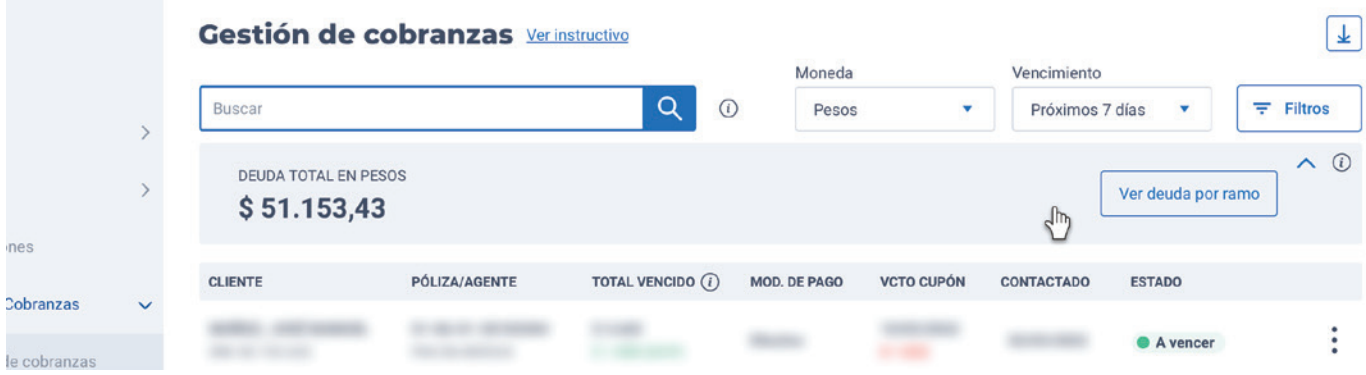

En **Ver deuda** por **Ramo** el usuario podrá visualizar **Cantidad de pólizas, Deuda neta y Deuda total** por cada uno de los ramos existentes.

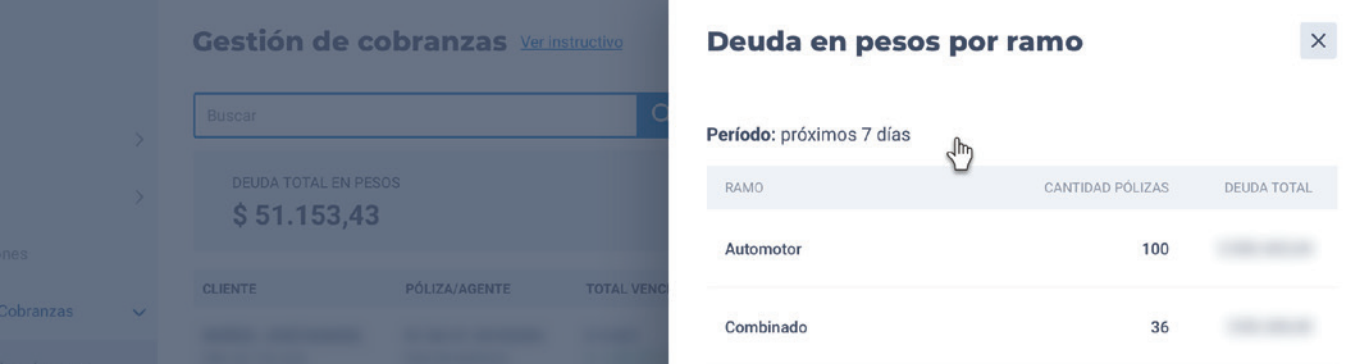

#### **Reportes en Excel**

El usuario podrá acceder a una serie de reportes en Excel que le brindarán mayor información sobre sus deudas y la permitirán realizar una gestión o consulta de las mismas offline.

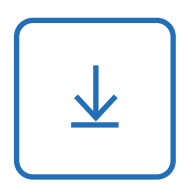

Esto será posible mediante el botón que se encuentra en en la parte superior derecha de la pantalla y los reportes ofrecidos son:

Grilla en excel (filtros aplicados): Generará un Excel con la totalidad de los registros que aparecen en la grilla considerando si tiene filtros o búsqueda realizadas.

Histórico de deuda a 180 días (sin filtros): Este reporte contiene el consolidado de la deuda hasta 180 días atrás.

Reporte de cancelaciones (próximos 10 días): Aquí podrá descargar las pólizas con proceso de morosidad iniciado y que ya estén próximas a cancelar dentro de los 10 días posteriores a la fecha.

#### **Acceso al Ver Póliza**

Para mayor claridad, el usuario podrá acceder al Ver Póliza y visualizar el detalle de la misma. Lo podrá hacer haciendo clic sobre el ícono que aparece al final de cada registro.

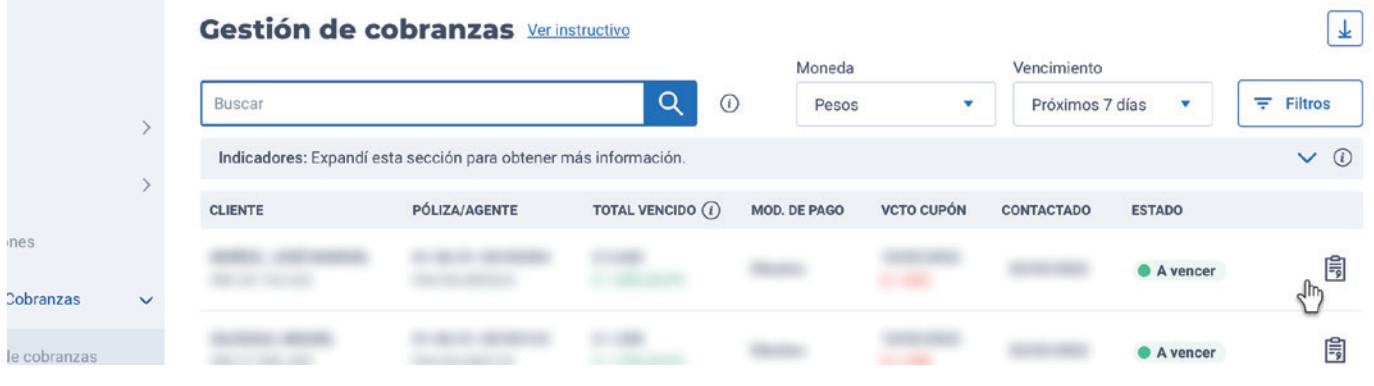

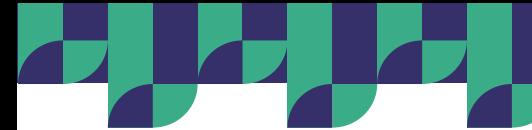

Para este escenario particular la grilla contará con el siguiente set de columnas:

**Cliente:** Muestra el nombre y apellido ó razón social del asegurado.

Póliza / Agente: Se presenta el número de póliza y el código de agente al que pertenece la misma.

**Premio QQ:** Informa el premio expresado en quintales

**Mod. de pago:** Se visualiza la modalidad de pago de la póliza.

**Vcto/Deuda:** Muestra la fecha de vencimiento del cupón y además el importe adeudado en pesos,

en caso de que la póliza ya haya sido cotizada

**Estado:** Informa el estado, respecto a la cobranza, de la póliza en el período seleccionado.

A fin de optimizar la gestión diaria de la deuda, cada registro de la grilla cuenta (dentro de los 3 puntitos) con las siguientes opciones que permiten subsecuentemente:

 $\mathbf{a}^{\dagger} \cdot \mathbf{a}^{\dagger} \cdot \mathbf{a}^{\dagger} \cdot \mathbf{a}^{\dagger} \cdot \mathbf{a}^{\dagger} \cdot \mathbf{a}^{\dagger} \cdot \mathbf{a}^{\dagger} \cdot \mathbf{a}^{\dagger} \cdot \mathbf{a}^{\dagger} \cdot \mathbf{a}$ **A A A A A A A** 

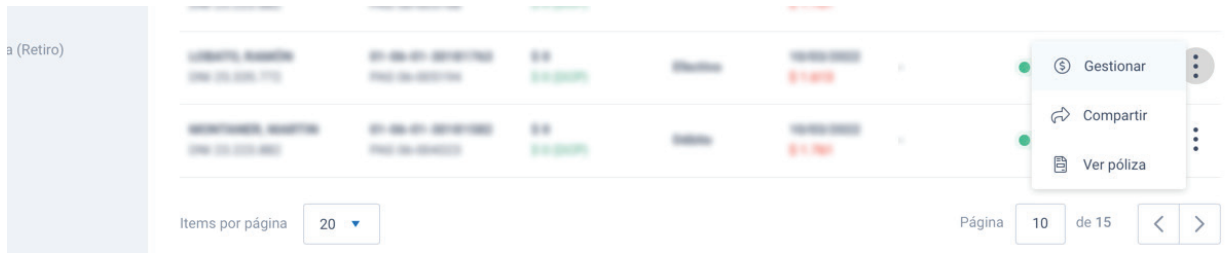

**• Gestionar:** Permite ver un detalle pormenorizado de la deuda, así como el historial de contactos, DCP asignadas a nivel ! póliza, así como seleccionar el o los cupones adeudados y pagarlos online.

• **Compartir:** Como su nombre lo indica, y como en otras secciones del Portal PAS, se podrá compartir via email o WhatsApp la con el cliente. Al ingresar, se mostrarán los datos del contacto registrados al momento de la emisión de la póliza. Los mismo podrán e ditarse de ser necesario.

Dentro del mensaje que se enviará se podrá agregar un mensaje personalizado, y desde el mensaje recibido, el asegurado podrá descargar el/los cupones o abonarlos a través de Mercado Pago.

• **Ver póliza:** El usuario podrá abrir en una nueva pestaña el detalle de la póliza en cuestión.

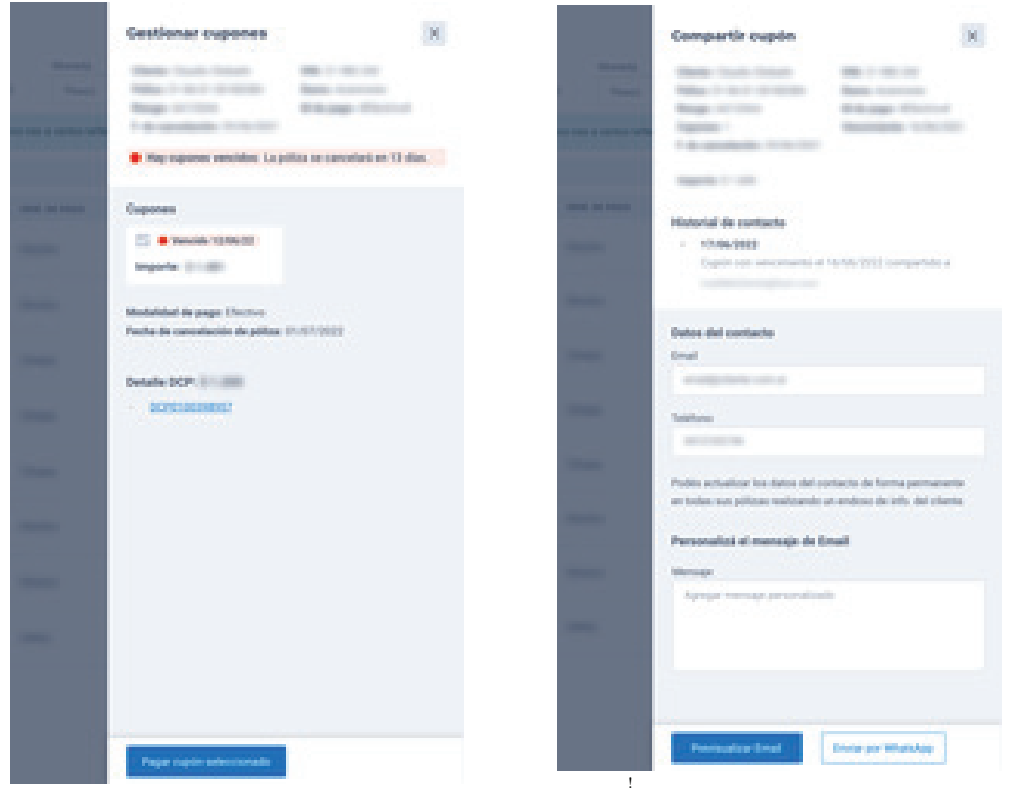

5

 $\Box$